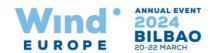

# How to use the online stand booking system

## **Stand Booking**

- 1. Select the stand you are interested in on the floor plan.
- 2. Click on 'Proceed to reservation'. This will take you to the login page (If not logged-in already).
- 3. If you are a registered exhibitor use your login credentials sent to you in the welcome email. If not registered click on the registration link.
- 4. After logging in you will see the selected stands to confirm.
- 5. Once confirmed the stand is reserved in your name for **next 7 days**, if not confirmed by then the stand will be made available to other exhibitors.
- 6. You can select the stands you would like and proceed to signing the contract.
- 7. Before you sign the contract please read the terms and conditions.
- 8. The booking will be confirmed by the WindEurope sales team after verifying the booking details (up until that time the stand will be shown as reserved on the floor plan).

#### Stand Cancellation

- 1. To cancel a reserved (not yet contracted) stand click on "Cancel stand".
- 2. To cancel a contracted stand, click on "request cancellation" (an exhibitor cannot cancel a contracted stand online)
- 3. On receiving the cancellation request the WindEurope sales team will contact you before confirming the cancellation request.

### **Booking Status Details**

- 1. The Reserved and Contracted Stand page will show you the status for the stands booked by you
- 2. The **Cancelled Stands** page will show you the list of stands cancelled (they can be either reserved or contracted)
- 3. The **Booking History** page will show all the stand related activity carried out by you or by the WindEurope sales team on your behalf.

## Stand Share Management (Manage Co-Exhibitors)

- 1. You can add co-exhibitors from this page by clicking on "Add Co Exhibitor".
- 2. Once a co-exhibitor is added you can assign the contracted stands to them.

## My Profile

- 1. You can edit information in the "exhibitor details" and "industry sectors" sections on your profile page.
- 2. For making any changes to the following sections of your profile; "contact person for exhibition matters", "billing information" and "contact person for billing purposes", please contact the WindEurope sales team.